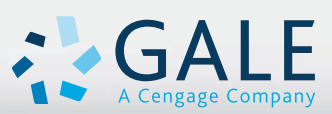

# Gale Literature

USER'S MANUAL **利用の手引き**

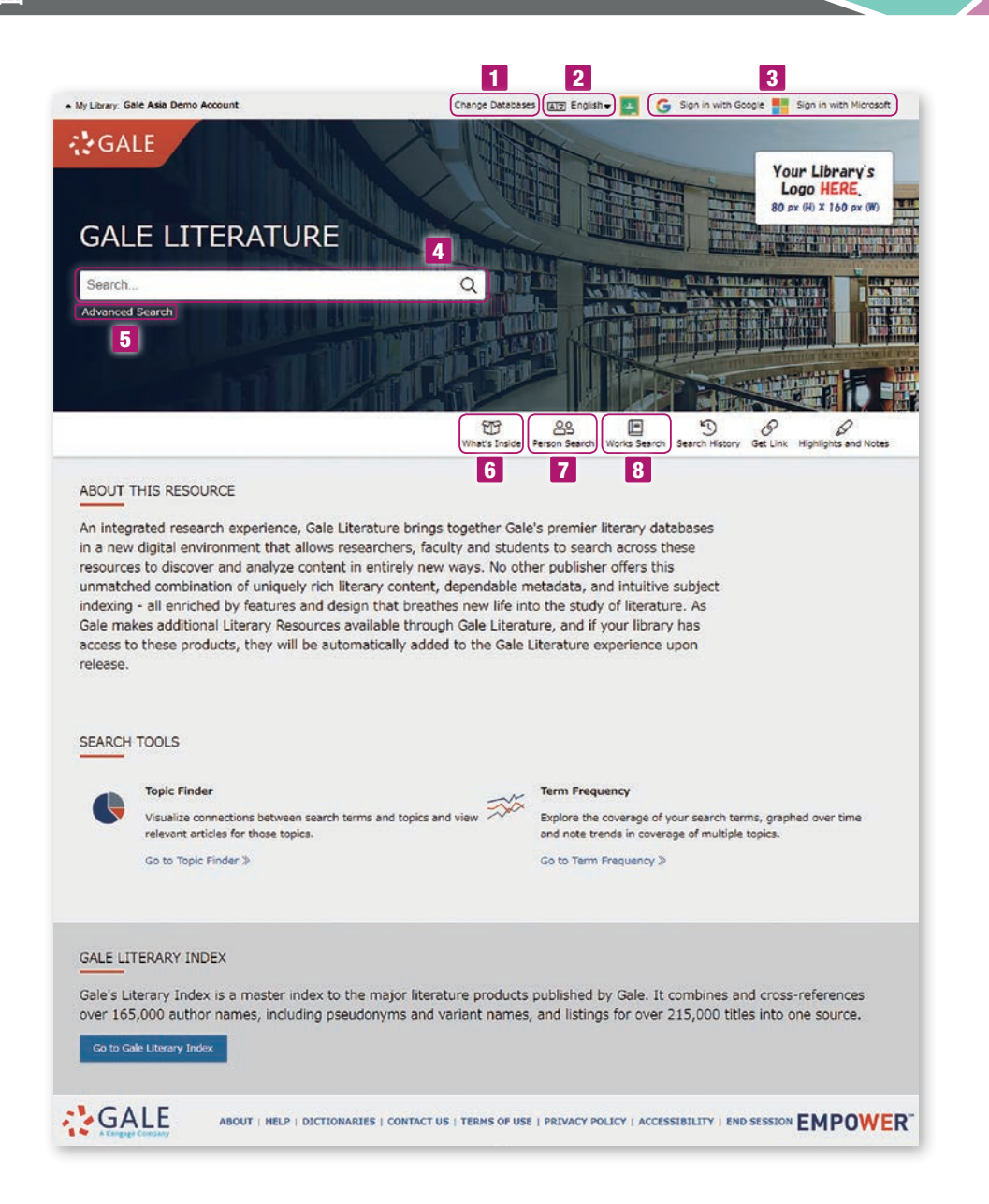

# 1 データベースの変更(Change Databases)

機関が契約している他のGaleのデータベースに変更できます。

## 2 インターフェース言語

表示されるメニューの言語を変更することができます。 (34ヶ国語)

## **8 Google Drive / Microsoft OneDrive**

それぞれのサービスにログインすることにより、データを保存、 共有することができます。

### 4 基本検索

検索したい英単語を入力して、虫眼鏡マークを押します。

# **5 詳細検索**

p.5参照

#### 6 What's Inside

Gale Literatureに含まれている様々なシリーズやデータベー スの説明が表示されます。本ガイド裏表紙をご参照ください。

## **7 人物検索 (Person Search)**

作家名などから検索できます。詳細検索参照。

#### **B** 作品検索(Works Search)

作品名などから検索できます。詳細検索参照。

# 検索結果は、コンテンツ別に表示されます。

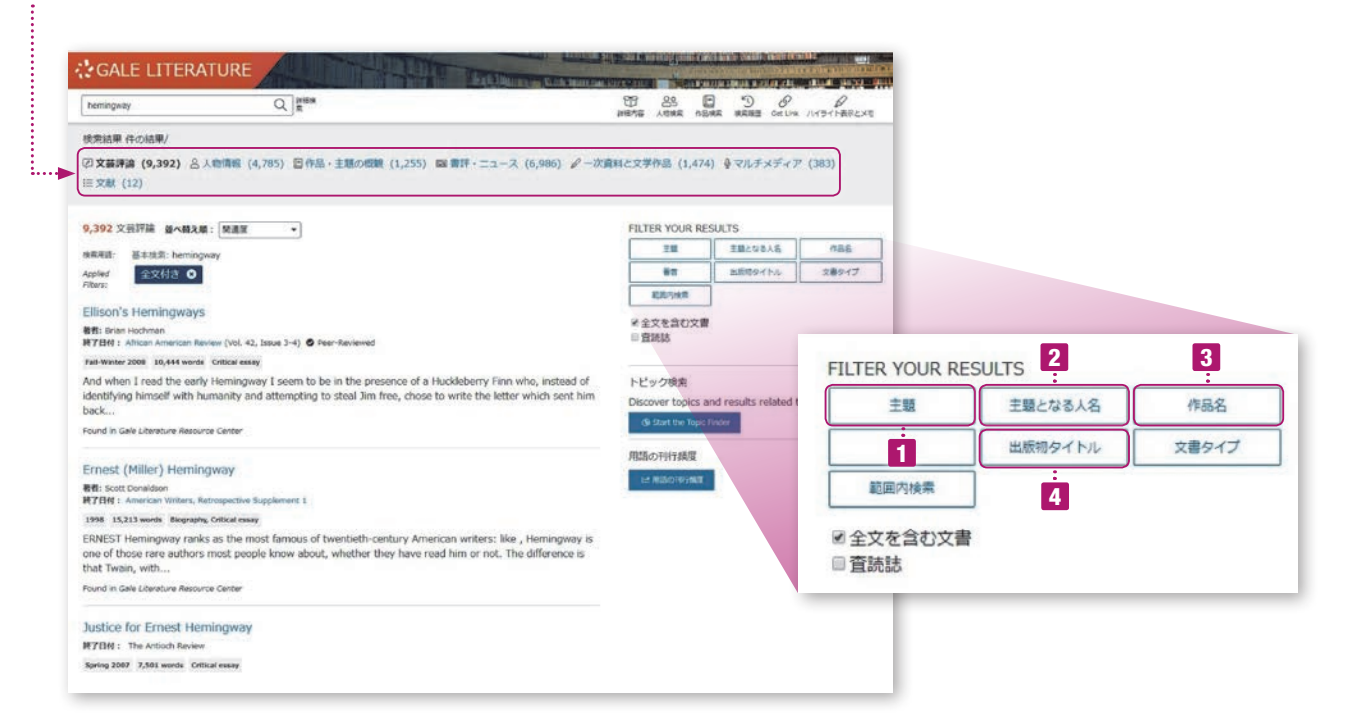

#### 主題

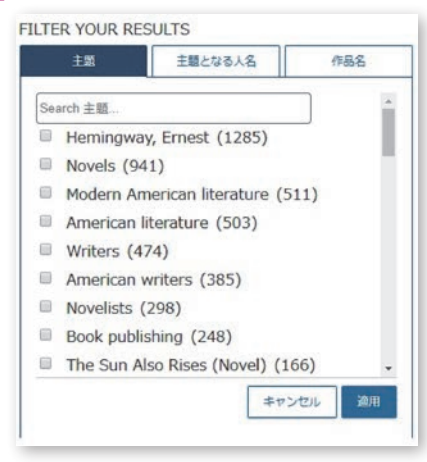

#### 作品名

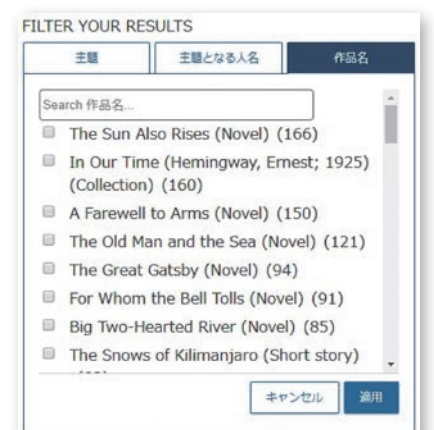

#### 2 主題となる人物

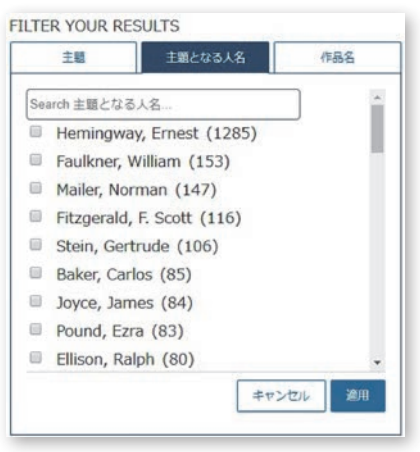

# 出版物タイトル

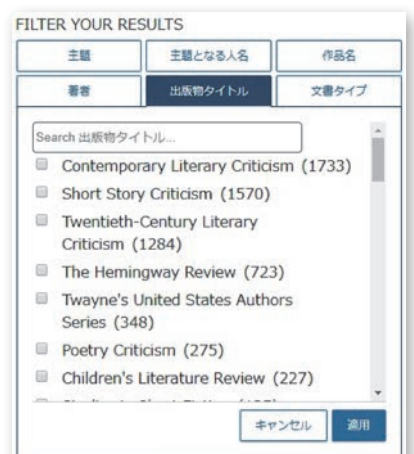

# 本文表示(HTML)

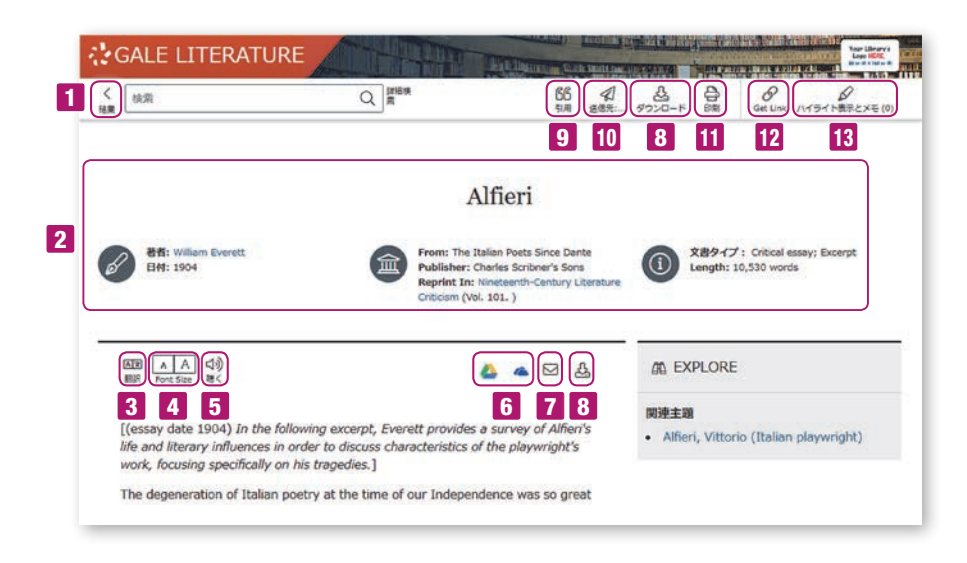

- 1 検索結果リストに戻ることができます。
- 2 文書のタイトル、著者、収録書籍名など書誌情報が表示されます。
- 3 本文の翻訳ができます。40ヶ国語に機械翻訳されます。
- 4 表示フォントのサイズを変更できます。
- 5 聴く(Listen)は、システムによる読み上げ機能です。読み上げている箇所がハイライトされます。
- 6 Google Drive、OneDriveは、現在見ている文書を、選択したドライブにアップロードします。フォルダが自動生成され、その 中に本文がDocファイルとして保存されます。ハイライトや注釈を行った場合(K参照)、その情報もあわせて保存されます。
- 7 電子メール (E-mail) は、書誌情報(MLA8形式)あるいは全文を指定するアドレスに送信します。送信先(複数の場合はセミコロ ンで区切ります)、差出人、件名、メッセージ、書誌情報かテキスト本文か、などの選択もできます。全文を指定すると、ハイラ イトや注釈を行った場合でも(13参照)、その情報もあわせて保存されます。
- 8 ダウンロード(Download)は、文書の本文をPDFでダウンロードします。
- 9 引用(Cite)は、APA6、MLA8、Chicago17形式で引用書式を表示します。選択を押すと、該当部分がマークされますので、 コピーして原稿などに貼付できます。書式を直接引用ツールにエクスポートできます。RIS形式でダウンロードができます。
- 10 電子メールで送信のほか、Google DriveやMicrosoft OneDriveにも保存できます。
- 11 印刷(Print)は、指定したプリンターに本文を印刷できます。
- 12 Get Link 現在表示されているページの固定URLです。これをメモ、保存しておけば、後で同じページを再現することができます。
- 13 ハイライト表示・メモ・Define・削除

本文中の任意の箇所をドラッグするとハイライト表示メニューが出ます。ハイライトは6色から選択できます。メモの場合は、その 箇所に対してメモを残せます。日本語入力も可能です。セッション中のみ有効ですが、印刷(11)やメールでの送信(7)、Google やMicrosoftに保存(6)すれば、ハイライト表示やメモも保存されます。

Defineは選択した単語をMerriam-Webster's Encyclopedia of Literature®と Merriam-Webster's Collegiate Dictionary®から語義を表示します。

ハイライト表示と、メモのメニューでは、6色のハイライトに名前をつけることができます。(label)

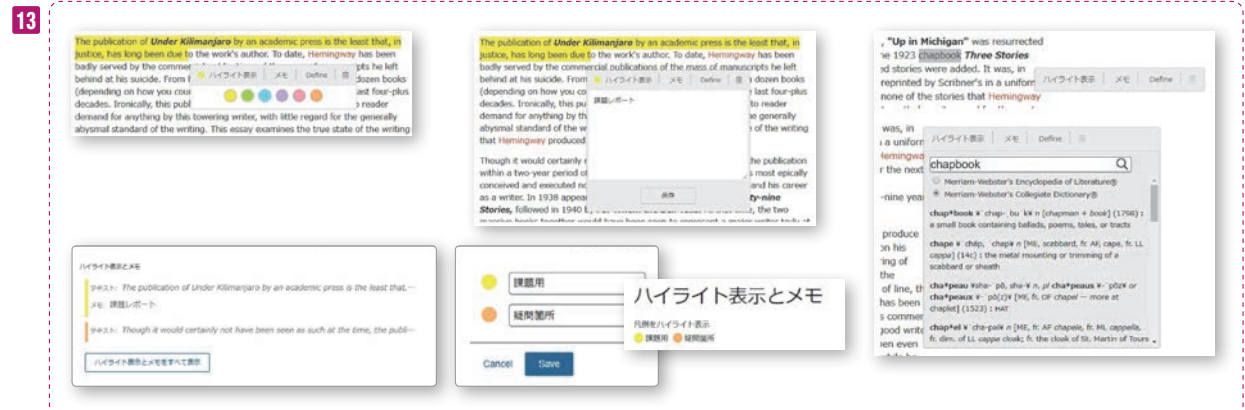

# 本文表示(PDF)

PDF表示(批評シリーズ、Something About the Author、Dictionary of Literary Biography) 一部の資料は、PDF形式で表示されます。

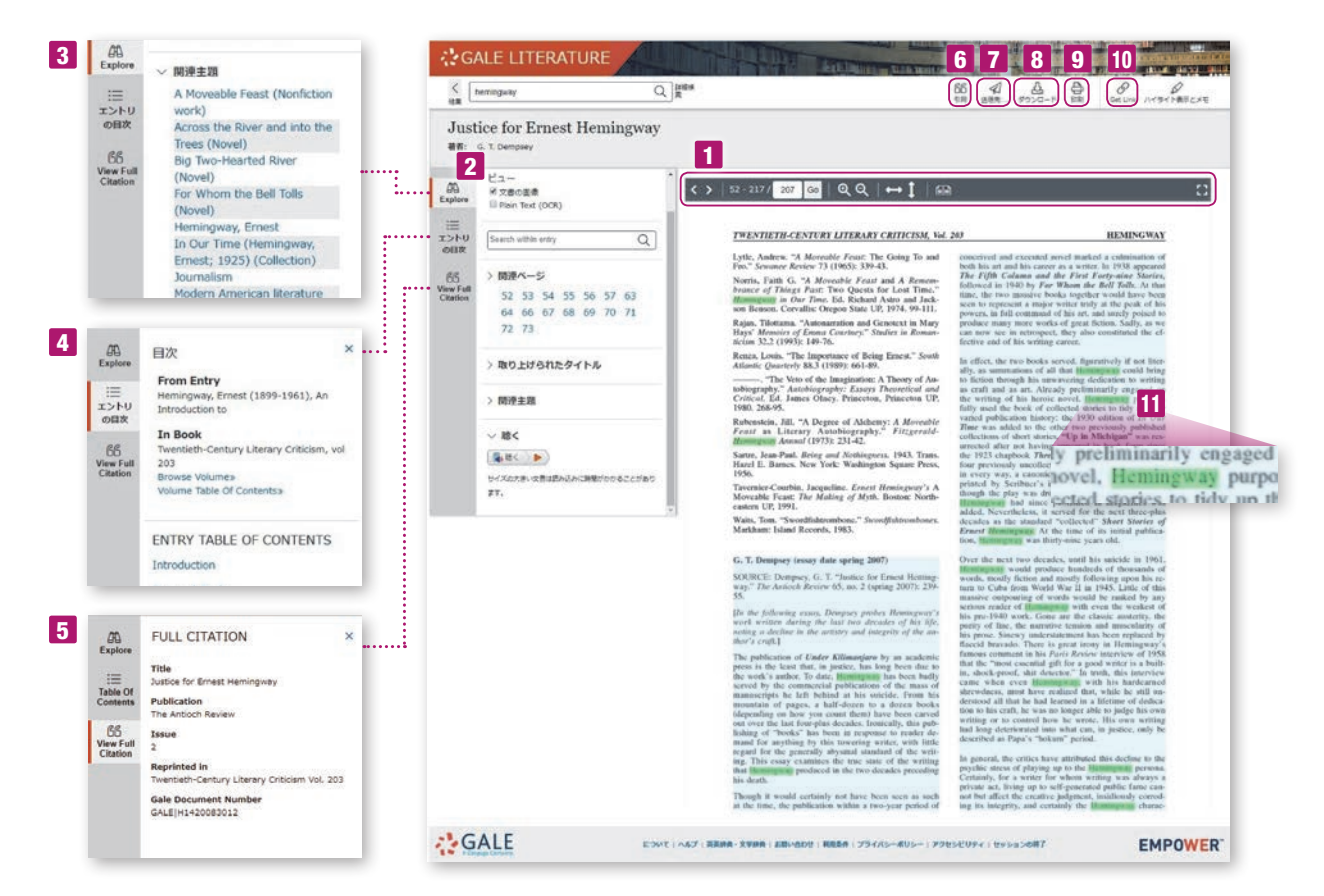

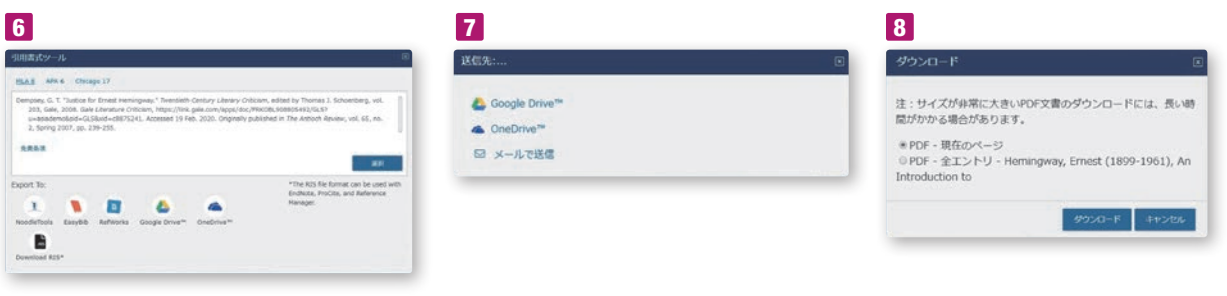

- 1 原本のイメージのPDF版が表示されます。ページ送り、指定ページへのジャンプ、拡大縮小、2ページ表示、 フル画面表示などができます。
- 2 範囲内検索ができます。
- 3 関連主題が表示されます。
- 4 この書籍の電子目次です。
- 5 この書籍の書誌情報です。
- 6 引用(Cite)は、APA6、MLA8、Chicago17形式で引用書式を表示します。選択を押すと、該当部分が マークされますので、コピーして原稿などに貼付できます。下のメニューでは、書式を直接引用ツールにエクス ポートできます。RIS形式でダウンロードできます。
- 7 送信先(Send To)は、Google DriveやMicrosoft OneDriveにPDF版を保存できます。
- 8 ダウンロードは、文書のPDF版(表示ページあるいは文書全体)を保存できます。
- 9 印刷(Print)は、指定したプリンターで印刷できます。
- 10 Get Link 現在表示されているページの固定URLです。これをメモ、保存しておけば、後で同じページを再現 することができます。
- 11 検索されたキーワードは本文中でハイライトされます。

# 詳細検索画面

詳細検索画面には、詳細検索、主題ガイド検索、トピック検索の3つのメニューがあります。

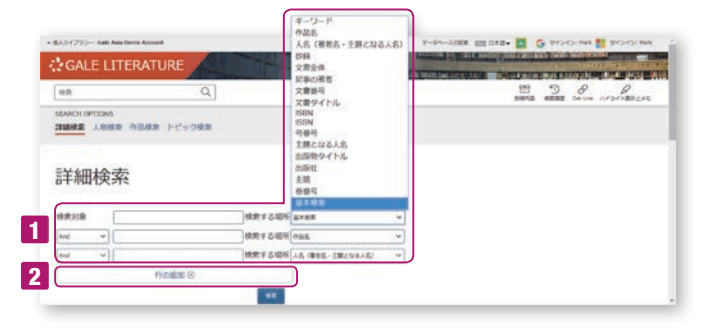

## **1 詳細検索 (Advanced Search)**

作家や作品名などの項目を選択できます。キーワード、作品名、作家、 要約、文書全体、著者、文書タイトル、ISBN、ISSN、巻号、出版 物タイトル、出版社、主題、基本検索。

- 2 行を増やすことができます。 (最大9行追加まで)
- 8 全文の読める資料のみ、査読雑誌のみに絞込むことができます。
- 4 出版物シリーズ、データベースで絞り込みができます。
- 5 出版年(以前、以降、指定年、指定期間)で絞込みができます。
- 6 出版物タイトルで絞込みができます。

7 コンテンツタイプで絞込みができます。(書誌、評伝、リソースセンター、 マルチメディア、プライマリーソース、レビュー・ニュース、作品概観)

8 出版物の言語で絞込みができます。

# 人物検索 (Person Search)

1 作家名がわかっている場合には、こちらに入力してください。

- 2 検索項目は以下の通りです。
	- 性別(Gender)
	- 国籍(Nationality)
	- 民族(Ethnicity)
	- 職業(Occupation)
	- 文学運動(Literary Movement)
	- ジャンル(Genre)
	- 主題テーマ(Subject/Theme)
	- 出生地(Place of Birth)
	- 死亡地(Place of Death)
	- 出生日(Date of Birth)
	- 死亡日(Date of Death)
	- 世紀(Century)

# 作品検索

1 作品名がわかっている場合には、こちらに入力してください。

2 本文が読めるものだけに絞り込みができます。

3 検索項目は以下の通りです。

- 作品のタイプ(Type of Work)
- 著者 (Author)
- 出版年 (Publication Year)
- 世紀 (Century)
- 原書の言語 (by original language)
- 著者の性別 (Author Gender)
- 著者の国籍 (Author Nationality)
- 著者の民族 (Author Ethnicity)

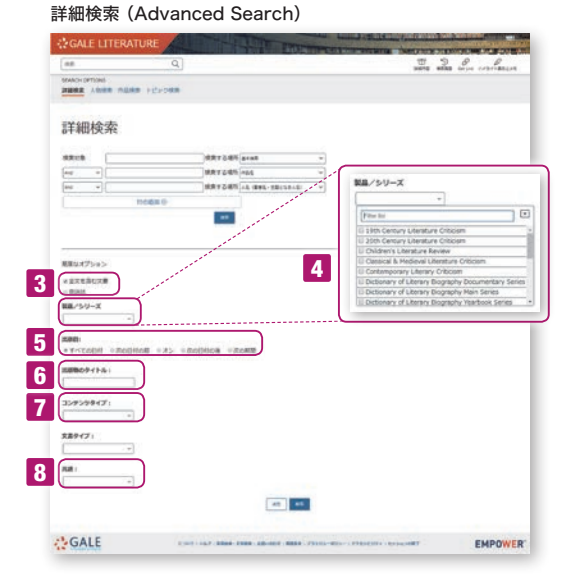

#### 人物検索 (Person Search)

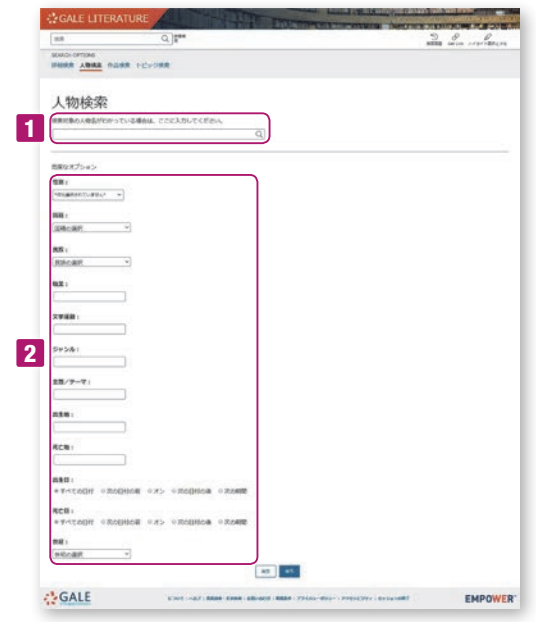

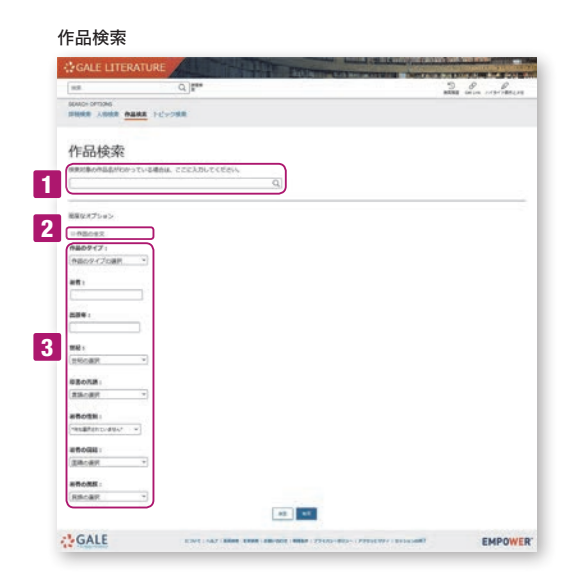

# トピック検索 (Topic Finder)

検索したキーワードと関連のあるキーワードをタイル型あるいはホイール型で視覚的に表示します。これは検索結果の 中からキーワードや全文の初めの100語を解析したものです。タイル型の場合には、マウスのホイールで拡大も可能 です。通常の検索結果画面の右下、トピック検索のボタンをクリックするか、ホームページのトピック検索メニューか ら起動することができます。ホーム画面のメニューから入る場合は、新規で検索キーを入力します。ホイール型の場合 は、内側に一次的、外側に更に二次的なキーワードを表示します。三角のタブを押すと更に詳しく表示します。該当す る区分をクリックすると右側にそれに対応する文書を表示します。

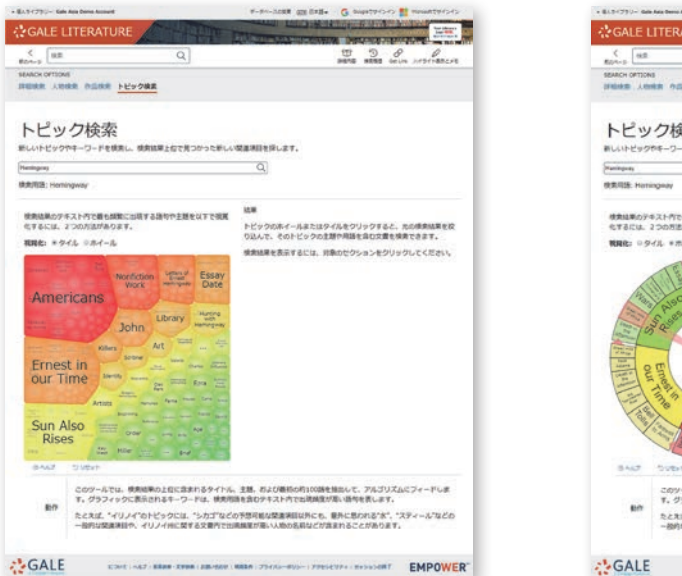

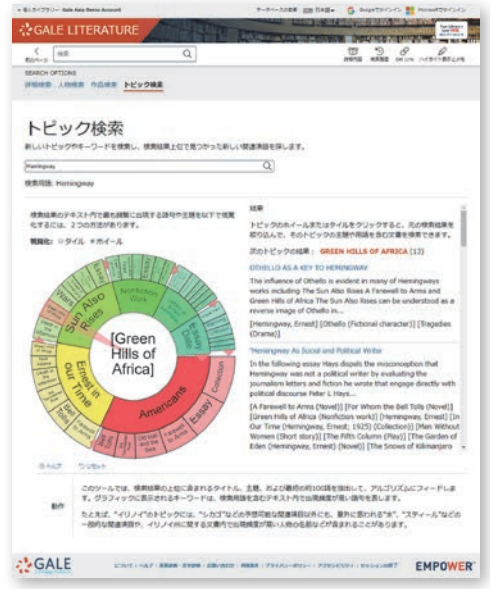

# 用語の刊行頻度(Term Frequency)

特定の語句に対する検索結果の数を、年代別に折れ線グラフにして表示する機能です。複数の語句の出現頻度を比較 したり、語句が集中している年代を特定したりするのに便利です。

検索結果画面で、画面左側の「Term Frequency」をクリックすると、現在の検索結果のコンテンツのみが分析対象と なります。上部メニューの場合と結果が異なりますのでご注意ください。

- ・Termボックスにグラフ化したい検索語を入れます。
- ・グラフの数を増やしたいときには「Add row」をクリックします。
- ・年代、データベース名等で限定することもできます。
- ・「Search」ボタンを押すとグラフが描画されます。
- ・グラフ上の点をクリックすると、該当する検索結果に移動できます。
- ・グラフ右上のアイコンをクリックすると、印刷・ダウンロードできます。

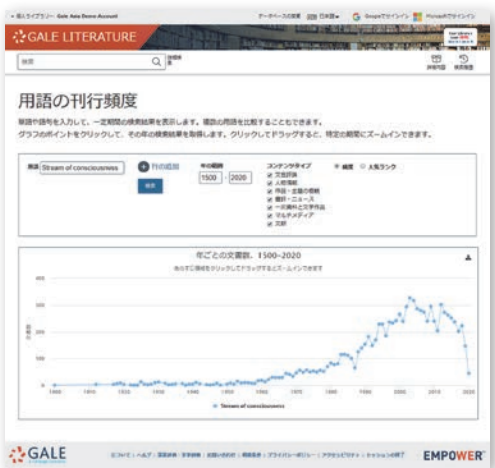

# その他

- 推奨ブラウザは下記の最新版をご利用ください。それ以外のブラウザをご利用の場合には正しく動作しない場合があります。 Firefox (Mozilla Foundation) Chrome (Google) Safari (Apple) Opera (Opera Software)
- 最新の搭載タイトル一覧、関連資料などは、サポートサイトから入手できます。 https://support.gale.com/

## <収録されている文学データベース>

# Galeの文学系統合データベース

## Literature Resource Center

- ▶評伝、批評、レファレンス等を搭載するGaleの文学系統合データベースの元祖。
- ▶ Dictionary of Literary Biography, Literature Criticism Seriesの他、
- Contemporary Authors、さらにはGale以外の出版社が提供する雑誌記事を提供。 ▶ HTMLのテキスト形式で表示。

#### 定評ある作家評伝シリーズの電子版 Dictionary of Literary Biography Complete Online

- ▶ 2020年現在まで470巻が刊行中。約12,000人の作家を収録。
- ▶作家に関する信頼できる情報を提供することに止まらず、作家を同時代の文学史の中に 位置づけ、作家活動全般を批評的に展望。
- ▶同じ作家の複数の評伝が掲載されることもあり、作家に対する多面的アプローチをサポート。
- ▶収録記事はすべて、本シリーズのための書き下ろし。
- ▶原本のページイメージで表示。

#### 定評ある作家・作品批評シリーズの電子版 Literature Criticism Online

- ▶ 狭義の作家に止まらず、哲学者、思想家、ジャーナリストなど、文字による創作活動を行なった人物(物書き)であれば幅広く収録。
- ▶学術雑誌に掲載された記事を再掲載。
- ▶著作権の制限のため、電子版では各批評シリーズの1995年以降に刊行された巻のみ提供し、1994年以前の巻は書誌情報のみ提供。
- ▶原本のページイメージで表示。

## <収録されているシリーズ>

- ▶ Classical and Medieval Literature Criticism <古代 · 中世、作家約400人>
- ▶Literature Criticism from 1400 to 1800 <15世紀から18世紀まで、作家約500人>
- ▶Nineteenth-Century Literature Criticism <19世紀、作家約600人>
- ▶ Twentieth-Century Literary Criticism < 20世紀、作家約1,200人>
- ▶ Contemporary Literary Criticism <現代、作家約3,000人>
- ▼Shakespearean Criticism <シェイクスピア>
- ▶ Drama Criticism <演劇、作家約150人>
- ▶ Short Story Criticism <短編小説、作家約500人>
- ▶ Poetry Criticism <詩、作家約500人>
- ▶ Children's Literature Review <児童文学、作家約750人>

#### 定評ある児童文学作家シリーズのウェブ版 Something About the Author Online

- ▶伝記、経歴、受賞歴、翻案、関連文献を通して児童文学作家のプロフィールを提供。
- ▶ 挿絵作家(Illustrator)の情報も収録。
- ▶作品リストを完備。
- ▶約12,000人の作家を収録。
- ▼原本のページイメージで表示。

# 詩を中心に文学作品を収録

# **LitFinder**

- ▶約14万の詩のほか、80万の詩の書誌情報、10,000の短編小説、4,000の評論、2,000の演説(テキスト)、1,400の戯曲を収録。
- ▶HTMLのテキスト形式で表示。

# お問い合わせ先: センゲージラーニング株式会社 Gale 事業部

Tel: 03-3511-4135 Email: GaleJapan@cengage.com http://gale.cengage.jp/

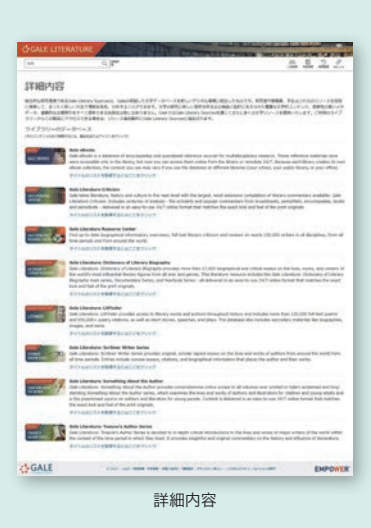